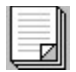

# **Sommario**

Il sistema di stampa Epson Stylus Come usare il sistema di stampa Epson Stylus Guida rapida Domande e risposte Copyright e informazioni sui marchi registrati

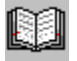

## **Il sistema di stampa Epson Stylus**

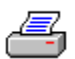

Benvenuti nel sistema di stampa Epson Stylus, che consente di stampare in modo rapido e semplice, soddisfacendo qualsiasi esigenze di stampa.

Il sistema di stampa Epson Stylus è installato come un qualsiasi altro driver Microsoft® Windows™, ma dispone di alcune caratteristiche che lo distinguono dalla convenzionale tecnologia Windows:

Il driver contiene esempi su schermo su come le vostre immagini vengono stampate con le diverse impostazioni del driver.

L'interfaccia utente del driver è chiara e razionale e segue lo stile dell'ambiente Windows.

Il tempo di rilascio del software è molto più breve rispetto ai driver convenzionali, soprattutto se si utilizzano le opzioni di stampa più sofisticate, come la stampa diffusa.

I colori sono più ricchi e più simili a quelli dello schermo, in quanto il driver di stampante Epson Stylus adotta la correzione del colore WYSIWYG da schermo a stampante.

Le fotografie vengono stampate in maniera estremamente realistica e le sfumature sono più continue grazie alla tecnica di stampa diffusa delle mezzetinte e alla tecnologia MicroWeave.

Infine, il tempo di stampa è notevolmente inferiore a quello di qualsiasi altra stampante a getto di inchiostro, anche quando il driver di stampante Epson Stylus lavora a colori o viene interfacciato a dispositivi avanzati che lavorano a 24 bit per pixel.

Inoltre, è possibile usare una grande varietà di opzioni di stampa per creare immagini di straordinaria qualità senza far scadere le prestazioni del sistema.

**Vedere anche**

Descrizione tecnica

# **Il sistema di stampa Epson Stylus**

Il sistema di stampa Epson Stylus consiste di diversi elementi distinti:

- Il driver per le stampanti della serie Epson Stylus.  $\bullet$
- $\bullet$ Lo spool manager.
- ۰ Il despooler.
- Vari file di supporto. ۰

Ciascuno di questi elementi lavora insieme agli altri per fornire un ambiente di stampa ottimale per la vostra stampante Epson Stylus.

# **Il driver Epson Stylus**

Al driver di stampante si accede di regola attraverso il comando Imposta stampante del software applicativo o l'icona Stampanti del Pannello di controllo di Microsoft Windows.

Il driver consente al computer di sfruttare tutte le funzioni e le caratteristiche della vostra stampante Epson Stylus.

# **Tempo di rilascio**

Rappresenta il tempo che viene impiegato per restituire all'utente il controllo dell'applicazione dopo aver attivato la stampa.

Il sistema di stampa Epson Stylus consente di ottenere rapidamente il controllo dell'applicazione per poter eseguire altri lavori mentre la stampa viene completata in background.

## **WYSIWYG**

What You See Is What You Get (*ciò che vedi è ciò che ottieni*). Generalmente, con il sistema di stampa Epson Stylus, ciò che appare a video è ciò che si ottiene in stampa, in termini di colore, dimensione dell'immagine, densità, ecc.

### **Stampa diffusa**

I sistemi di stampa utilizzano in genere la retinatura per rappresentare un'immagine, ottenendo di regola un effetto alquanto "sgranato". Il sistema di stampa Epson Stylus supporta la stampa diffusa e utilizza una tecnica di resa dell'immagine che consente di ottenere toni più sfumati. Le gradazioni di colore hanno un aspetto più continuo, le immagini appaiono più nitide e le fotografie più simili all'originale.

Con immagini molto complesse, la stampa diffusa può essere a volte più lenta di quella retinata, ma i risultati meritano un piccolo sacrificio nelle prestazioni. Provate a fare alcune prove per individuare il metodo di resa delle mezzetinte che più si adatta alle vostre immagini.

## **Retinatura**

Quando le immagini vengono stampate per mezzo delle opzioni della pagina Mezzetinte, il sistema di stampa Epson Stylus usa una matrice di punti per rappresentare l'immagine. Questa è di regola la tecnica utilizzata dagli altri driver di Windows. Provate la tecnica di resa delle mezzetinte che dà i migliori risultati con l'immagine che state stampando. Ricordate che l'impostazione stampa diffusa dovrebbe essere quella che dà i migliori risultati nella maggior parte dei casi.

### **MicroWeave**

Quando viene selezionata la funzione MicroWeave, il driver Epson Stylus migliora la qualità delle immagini stampate. Questa funzione opera facendo passare più volte la testina di stampa sulla pagina, generando ogni volta una parte dell'immagine. Questa tecnica evita che le immagini mostrino delle fasce orizzontali.

Le immagini stampate senza questa funzione, possono presentare fasce orizzontali più chiare o più scure rispetto al resto dell'immagine. Quando viene attivata l'opzione MicroWeave, la presenza di fasce viene attenuata, aumentando la qualità dell'immagine ottenuta con la vostra stampante Epson Stylus. MicroWeave non ha influenza sulla qualità della stampa del testo.

Dato che MicroWeave richiede più passaggi di stampa, l'output è più lento rispetto alla stampa monocromatica. Per risparmiare tempo, utilizzate questa opzione solo quando volete stampare immagini di alta qualità, adatte per le presentazioni.

La funzione MicroWeave non influenza in modo significativo le prestazioni della stampa a colori. Potete quindi utilizzarla per tutte le stampe a colori.

## **Alta velocità**

Quando viene selezionata l'opzione Alta velocità, il driver Epson Stylus passa la testina sulla pagina da sinistra a destra e da destra a sinistra con un movimento bidirezionale. Se non viene selezionata l'opzione Alta velocità, la stampante è monodirezionale e più lenta, ma la qualità grafica può essere leggermente migliore.

Se notate che la qualità di stampa decade selezionando Alta velocità, potrebbe essere necessario effettuare la taratura della stampante. Usate il programma di taratura TARATURA. EXE contenuto nel dischetto del driver. Per i dettagli, vedere il file LEGGIMI. TXT allegato.

#### *Nota*:

Queste due modalità di stampa possono essere scelte indipendentemente l'una dall'altra. Provate le varie impostazioni per determinare quale sia la più adatta per le vostre esigenze di stampa.

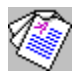

## **Il sistema di stampa Epson Stylus - Descrizione tecnica**

La descrizione tecnica che segue può essere interessante per gli utenti che hanno una sufficiente conoscenza delle procedure interne di Microsoft® Windows™.

Il sistema di stampa Epson Stylus è un sistema software di stampa avanzato di tipo Windows GDI che opera come segue:

٠ Il driver di stampante comunica all'applicazione che la stampante è un dispositivo raster che può generare l'intera immagine in un'unica fascia. Il driver comunica anche che sono disponibili alcune opzioni avanzate di stampa. Tutte queste funzioni speciali consentono di far risparmiare tempo all'applicazione ed evitano di dover elaborare più volte la stessa immagine.

I comandi GDI necessari per rappresentare l'immagine vengono codificati in un file giornale a elevata ottimizzazione. Quando la generazione del giornale è terminata, l'applicazione viene rilasciata. In confronto ai file di spool generati dai driver Windows standard, i file giornale sono estremamente compatti e hanno le stesse dimensioni indipendentemente dal fatto che la stampa sia monocromatica o a colori. Tenendo le informazioni sotto forma di giornale, l'intero documento può essere stampato di nuovo simulando diverse copie hardware o consentendo la stampa fascicolata o in ordine inverso.

Lo Spool Manager Epson è il modulo che inizializza il Despooler Epson, che riproduce il file giornale sul driver del dispositivo di destinazione. Questi programmi usano un efficiente sistema di tasking che ha un impatto minimo sulle prestazioni del software applicativo.

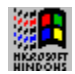

## **Windows GDI**

Graphics Device Interface (GDI). Questa porzione dell'ambiente Microsoft Windows consente ai programmatori di tracciare linee, circonferenze e poligoni, di scrivere il testo e di controllare gli altri elementi grafici sul dispositivo di output (schermo, stampante, plotter ecc.).

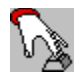

# **Uso del sistema di stampa EPSON Stylus**

Le sezioni che seguono forniscono informazioni sull'uso del sistema di stampa Epson Stylus.

Configurazione della stampante

La finestra Epson Spool Manager

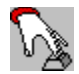

### **Il driver di stampa**

Il sistema di stampa Epson Stylus offre molte funzioni automatiche e impostazioni di default che soddisfano la stragrande maggioranza delle necessità di stampa sulla vostra stampante a getto d'inchiostro. L'interfaccia utente è semplice e intuitiva così da sveltire la scelta delle impostazioni più opportune.

Potete accedere al driver Epson Stylus attraverso l'opzione Imposta stampante della vostra applicazione Windows oppure attraverso il Pannello di controllo..

Questi sono i menu di impostazione disponibili dalla finestra di dialogo del driver:

Tipo documento

**Carta** 

Modalità di stampa/Opzioni

Impostazioni immagine

**Mezzetinte** 

Informazioni

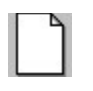

## **Carta**

Il menu Carta contiene opzioni per l'impostazione di:

- Formato della carta ٠
- $\bullet$ Orientamento dell'immagine stampata
- Alimentatore della carta  $\bullet$
- ٠ Numero delle copie
- $\bullet$ Fascicolazione eventuale
- Stampa in ordine inverso. ۰

Formato carta

**Orientamento** 

**Alimentatore** 

**Copie** 

### **Vedere anche**

Pulsante OK, Pulsante Annulla, Pulsante Default

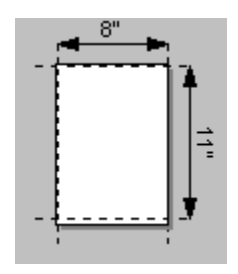

### **Formato carta**

Fate clic sul formato di carta da utilizzare. Se il formato di carta richiesto non è visualizzato, usate la barra di scorrimento per individuare il formato corretto. Potete anche fare clic su uno dei formati che appaiono a video e usare i tasti di spostamento per scorrere l'elenco. L'immagine sotto l'elenco mostra il formato di carta attualmente selezionato, l'orientamento e l'area stampabile (l'area interna al rettangolo tratteggiato).

Usate uno dei formati carta Centrato solo se volete che l'immagine venga centrata sulla pagina e il vostro programma grafico non dispone di una funzione adatta. Le immagini centrate hanno un'area stampabile leggermente ridotta.

Usando l'opzione Definito dall'utente, potete creare un formato carta personalizzato nel riquadro che compare sotto la finestra Formato carta impostando liberamente larghezza e altezza della carta.

#### **Note:**

Gli utenti della Epson Stylus 800+ notino che per i formati di carta più piccoli e per le buste deve essere usato l'alimentatore manuale.

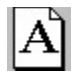

## **Orientamento**

Selezionate il pulsante Orizzontale o Verticale per specificare l'orientamento dell'immagine sulla pagina. Normalmente dovreste effettuare questa impostazione dalla vostra applicazione grafica e non dal menu del driver ma questa possibilità potrebbe tornare utile se la funzione non è disponibile o per altri scopi, per esempio per stampare sulle buste..

Per confermare il corretto orientamento della stampa sulle buste, selezionate la busta nel menu Formato carta e verificatelo nella finestra di esempio che appare sotto la finestra di dialogo. Il formato prescelto potrebbe già essere orientato correttamente per il vostro lavoro di stampa..

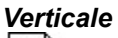

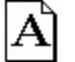

Il formato verticale (portrait) è quello normale di presentazione del foglio, con il lato corto in basso.

*Orizzontale* A٦

Il formato orizzontale (landscape) è quello caratteristico degli album, con il lato lungo in basso.

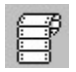

### **Alimentazione**

Le stampanti della serie Epson Stylus hanno meccanismi di alimentazione diversi. Usate la casella di riepilogo per selezionare l'alimentatore corretto per la vostra stampante Stylus.

#### **Nota:**

A seconda del tipo di stampante impiegata, potrebbe non essere possibile selezionare un differente cassetto di alimentazione.

#### **Nota:**

Gli utenti della Epson Stylus 800+ notino che per i formati di carta più piccoli e per le buste deve essere usato l'alimentatore manuale.

# **Copie**

۰

Di regola dovreste selezionare opportunamente queste tre opzioni nella finestra di dialogo Stampa della vostra applicazione e non attraverso il driver. Curate di non impostare il numero di copie due volte, nell'applicazione e nel driver.

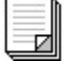

### *Copie*

Inserite il numero di copie che desiderate stampare.

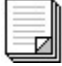

### *Fascicola*

Attivate questa opzione se avete impostato un numero di copie superiore a uno e volete fascicolare la stampa, ovvero se volete che vengano stampate tutte le pagine della prima copia prima che della copia successiva.

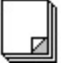

### *Ordine inverso*

Attivate questa opzione se desiderate stampare un documento a partire dall'ultima pagina.

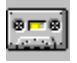

## **File giornale**

Il sistema di stampa Epson Stylus genera un file "giornale" compatto che contiene una completa descrizione del lavoro di stampa in modo da poterlo elaborare con la massima rapidità. Questo file giornale è simile a una registrazione su nastro che può essere eseguita, rieseguita, fatta avanzare rapidamente e in ordine inverso per ottenere la corretta elaborazione del lavoro di stampa.

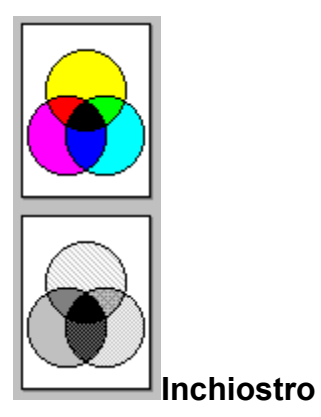

Consente di scegliere tra la stampa a colori (CMYK) e quella monocromatica. La sigla CMYK fa riferimento ai colori degli inchiostri della stampante: Cyan, Magenta, Yellow (giallo) e blacK (nero). Questi colori vengono opportunamente combinati per ottenere 16 milioni di colori diversi. Se viene invece scelta la stampa monocromatica, la stampante stampa solo in nero. Se un'immagine a colori viene stampata con l'impostazione per la stampa monocromatica, i diversi colori vengono stampati come sfumature di grigio.

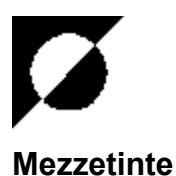

In genere si ottengono i migliori risultati di stampa se si accettano le impostazioni automatiche scegliendo l'opzione Automatico come tipo di documento. In questo modo il driver determina quale tipo di mezzatinta usare a seconda delle caratteristiche dei dati da stampare.

Se scegliete, invece, un tipo di documento specifico, il driver imposta un tipo di mezzetinte predefinito. Se però scegliete direttamente un tipo di mezzetinte, il driver utilizzerà quest'ultimo invece di quello predefinito.

Le opzioni possibili per l'impostazione delle mezzetinte dipendono dal modello della stampante, come indicato nella tabella seguente.

#### **Nota:**

E' opportuno impostare le mezzetinte attraverso il driver piuttosto che attraverso opzioni analoghe del vostro programma applicativo.

Se preferite, potete impostare liberamente un tipo di mezzetinte a vostra scelta seguendo queste istruzioni:

#### **Tutti i modelli:**

Usate **No mezzetinte** per sveltire la stampa di testo o disegni al tratto. Non usate questa opzione per la stampa di immagini a colori.

### **Opzioni specifiche Stylus Pro/ProXL, Stylus COLOR II, Stylus COLOR IIs e Stylus 820:**

**Diffuso** è la scelta migliore per le immagini fotografiche. I colori vengono creati con una distribuzione casuale dei punti che rende i margini più precisi e i colori meglio sfumati. La stampa viene rallentata ma il risultato è il migliore possibile per questo tipo di immagini.

**Retino A** e **Retino B** distribuiscono i punti secondo una schema preordinato. I metodi di retinatura sono relativamente veloci e ideali per la stampa di grafici, diagrammi e altre immagini con campiture di colori pieni e brillanti. Usate Retino B per le immagini con molti dettagli ma limitate sfumature. Usate Retino A per le immagini con dettagli e sfumature.

### **Opzioni specifiche Stylus COLOR e Stylus 800+:**

**Disegni al tratto** è una scelta adatta alla stampa di semplici disegni al tratto e di grafica.

**Retino fine** e **Retino grossolano** distribuiscono i punti secondo una schema preordinato. I metodi di retinatura sono relativamente veloci e ideali per la stampa di grafici, diagrammi e altre immagini con campiture di colori pieni e brillanti. Usate Retino fine per le immagini con molti dettagli ma limitate sfumature. Usate Retino grossolano per le immagini con dettagli e sfumature.

**Diffuso (Alta velocità)** è una opzione per la stampa rapida dio mezzetinte relativamente meno dettagliate.

**Diffuso (Immagini)** è la scelta migliore per le immagini fotografiche. I colori vengono creati con una distribuzione casuale dei punti che rende i margini più precisi e i colori meglio sfumati. La stampa viene rallentata ma il risultato è il migliore possibile per questo tipo di immagini.

**Diffuso (Diagrammi complessi)** è la scelta migliore per diagrammi dettagliati o disegni prodotti con applicazioni grafiche.

#### **Vedere anche**

Pulsante OK, Pulsante Annulla, Pulsante Default

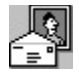

## **Opzioni/modalità di stampa**

Le impostazioni di Opzioni/modalità di stampa consentono di definire la Modalità di stampa (risoluzione), Tipo di supporto e Opzioni di stampa. La tabella seguente mostra i collegamenti tra le varie opzioni e le possibili interazioni.

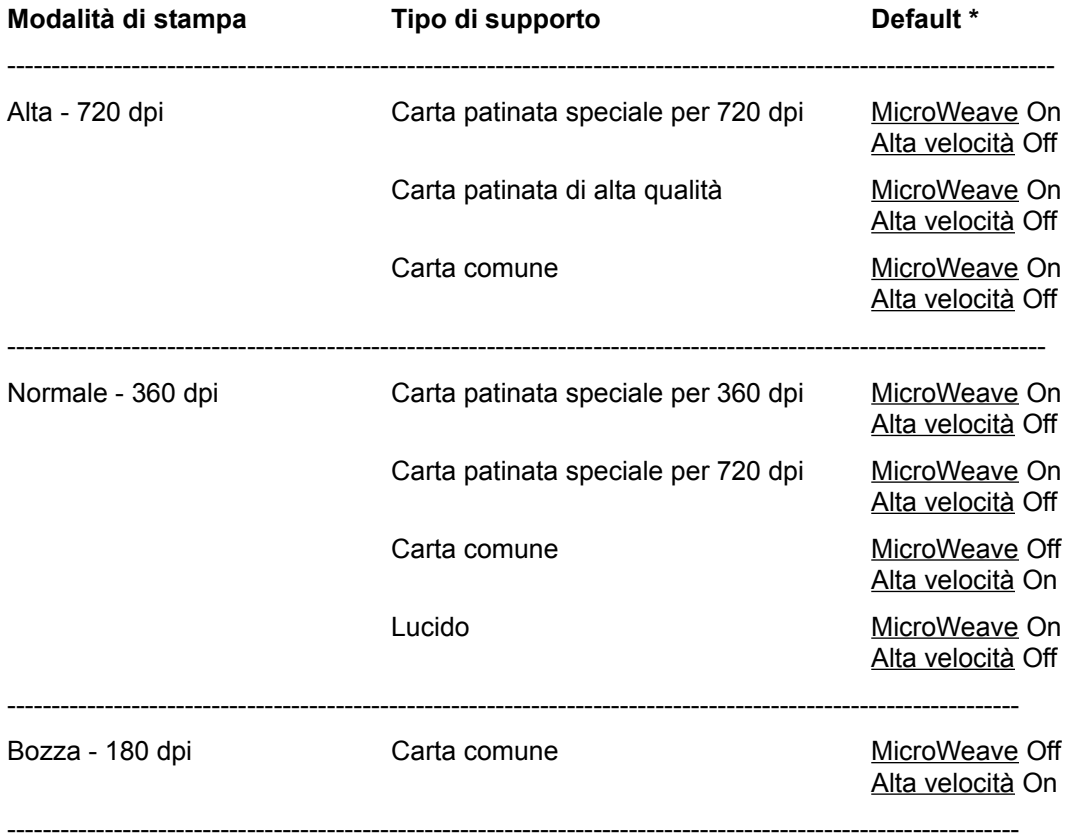

\* Non è possibile assegnare impostazioni diverse da quelle di default..

Selezionate Modalità di stampa prima di Tipo di supporto.

#### **Vedere anche**

Modalità di stampa, tipo di supporto, Opzioni di stampa, Pulsante OK, Pulsante Annulla, Pulsante Default

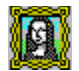

### **Impostazioni immagine**

Le opzioni di Impostazioni immagine consentono di regolare la luminosità, il contrasto e l'accurata riproduzione dei colori delle immagini stampate.

La scelta migliore è quella di impostare Automatico come Tipo documento così che il driver effettui le impostazioni al meglio. E' comunque possibile, per ottenere effetti speciali o per migliorare la qualità di un'immagine scadente, regolare manualmente queste impostazioni.

Per aiutarvi a scegliere le migliori impostazioni il driver visualizza un'immagine campione nella finestra di dialogo. A seconda delle vostre impostazioni, l'immagine campione cambierà dandovi un'idea dell'effetto che si può ottenere.

E' possibile usare un qualsiasi file bitmap come immagine campione. Per sostituire l'immagine campione corrente fate un doppio clic sull'immagine stessa: apparirà una finestra di dialogo nella quale è possibile selezionare un qualsiasi file bitmap a 1, 4 o 8 bit per pixel. La nuova immagine, se ha dimensioni differenti dalla precedente, potrà apparire diversa dalla precedente.

#### **Luminosità**

E' possibile modificare la luminosità di un'immagine agendo su questo controllo.

### **Contrasto**

Questa opzione controlla il contrasto tra le aree più chiare e quelle più scure dell'immagine. Se si aumenta il contrasto, le aree chiare diventano più chiare e quelle scure diventano più scure. Se si diminuisce il contrasto, le differenze tra le aree più chiare e le aree più scure diminuiscono rendendo meno densi i neri e leggermente grigi i bianchi.

#### **Vedere anche**

Correzione colore, Pulsante OK, Pulsante Annulla, Pulsante Default

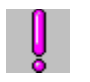

# **Informazioni**

La pagina Informazioni fornisce informazioni sulla versione del sistema di stampa Epson Stylus, sul driver Epson Stylus utilizzato, sul copyright e i marchi registrati.

Prendete nota delle informazioni relative alla versione prima di chiamare la Epson per richiedere supporto tecnico sul sistema di stampa Epson Stylus.

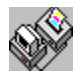

## **Lo Spool Manager Epson**

Al momento della stampa, il sistema di stampa Epson Stylus utilizza lo Spool Manager per inviare i dati alla stampante e liberare così l'applicazione corrente da questo impegno.

Quando un lavoro di stampa viene inviato alla stampante, appare nella parte inferiore destra dello schermo una finestra con l'icona dello Spool Manager Epson.

#### **Nota:**

L'icona dello Spool Manager Epson può restare coperta dal Program Manager di Windows. Riducete le dimensioni del Program Manager se volete vedere questa icona.

Quando il sistema di stampa Epson Stylus rilascia l'applicazione dal lavoro di stampa, viene creato un file giornale nella directory standard di spool. Quando viene creato un file giornale, questo viene comunicato allo Spool Manager Epson, che lo assegna alla coda appropriata. Quando il file giornale si trova in testa alla coda, viene passato al Despooler Epson, che lo invia alla stampante di destinazione.

Lo Spool Manager permette di mantenere il controllo completo del Despooler, delle code di stampa e della stampa dei file giornale, oltre a consentire la stampa in rete.

La finestra Epson Spool Manager.

Despooler Epson

# **Il directory di spool di default**

Il directory di default cui vengono normalmente inviati i file giornale è specificato nella variabile di ambiente DOS SET TEMP=.

Se volete modificare questa impostazione, selezionate **Directory spool standard** del menu **Opzioni** dello Spool Manager Epson.

## **La finestra Epson Spool Manager**

La finestra Spool Manager mostra l'elenco delle code di stampa e dei file giornale Epson Stylus la cui stampa è in corso o che sono in attesa di stampa.

#### *Code*

Le code che appaiono in font normale rappresentano le stampanti supportate dal sistema di stampa Epson Stylus. Le code che appaiono ombreggiate sono supportate da altri driver di Windows (convenzionali).

Potete modificare le opzioni di una coda di stampa Epson Stylus facendo doppio clic su di essa o facendo clic una volta e selezionando un'opzione dal menu Coda.

Potete modificare le opzioni di una coda di stampa Epson Stylus facendo doppio clic su di essa o facendo clic una volta e selezionando un'opzione dal menu Coda.

#### *Giornali*

I file giornale appaiono nella coda che li contiene. Potete arrestare la stampa dei file giornale, metterli in attesa, cancellare un file giornale o ridefinirne la posizione nella coda facendo doppio clic sulla voce corrispondente nella coda.

#### **Vedere anche**

Menu Vista, menu Opzioni, menu Aiuto

#### **Code**

Una coda è un elenco di file giornale di cui è in corso la stampa o che sono in attesa di stampa. Le code sono sempre associate a un dispositivo di stampa e possono essere locali per la stazione di lavoro o remote (ridirette in rete su un'altra stazione di lavoro).

Accanto alla coda appare un'icona rappresentante il vostro dispositivo di stampa. Quando mettete in attesa una coda, i file giornale non vengono stampati finché non rilasciate la coda. Quando la coda è in attesa, lo Spool Manager Epson colloca un simbolo di attesa accanto all'icona.

## **Il menu Coda**

La opzioni del menu Coda permettono di mettere in attesa, inviare in stampa o di identificare per la stampa in locale o in remoto i lavori di stampa inseriti nella coda del sistema di stampa Epson Stylus. Queste sono le istruzioni per l'uso delle opzioni del menu Coda.

#### **Mesa in attesa o rilascio di una coda**

Fate clic sulla coda e selezionate l'opzione Attesa del menu Coda. Un marcatore accanto alla coda indica che è in stato di attesa. Lo Spool Manager aggiunge un marcatore di attesa accanto allicona della stampante associata alla coda. Il file giornale della coda non sono inviati alla stampa. Per liberare la coda, fate clic nuovamente sulla coda stessa e i marcatori spariranno.

#### **Programmazione dei lavori di stampa con il Print Manager di Windows**

Il Despooler Epson stampa di regola direttamente sulla stampante. Se state lavorando in rete o volete programmare i lavori di stampa per mezzo del Print Manager di Windows, seguite questi passi

- 1. Fate un doppio clic sulla coda che così da far apparire la finestra di dialogo Imposta coda. E' anche possibile fare clic sulla coda e selezionare l'opzione Imposta del menu Coda.
- 2. Selezionate Usare Print Manager per questa porta e fate clic sul pulsante OK.

#### **Stampa in rete**

Il sistema di stampa Epson Stylus consente di inviare i file giornale dalla vostra stazione di lavoro (host) a un directory condiviso di un server di rete. Questi possono essere stampati da un'altra stazione di lavoro (remota) configurata per eseguire lo Spool Manager Epson e i driver di stampante Epson Stylus associati ad esso. Per farlo, seguite questi passi:

#### Configurazione dell'host

- 1. Fate un doppio clic sulla coda che così da far apparire la finestra di dialogo Imposta coda. E' anche possibile fare clic sulla coda e selezionare l'opzione Imposta del menu Coda.
- 2. Selezionate l'opzione Spool su stampante remota.
- 3. Fate clic sul pulsante Sfoglia e apparirà l'apposita finestra di dialogo.
- 4. Selezionate il directory di spool sul server remoto che dovrà ricevere i file giornale dallo Spool Manager.

#### Configurazione remota

- 1. Fate un doppio clic sul nome della coda che volete controllare: apparirà la finestra di dialogo Imposta coda. E' anche possibile fare clic sulla coda e selezionare l'opzione Imposta del menu Coda.
- 2. Fate clic su Despool remoto.
- 3. Fate clic sull'opzione Stampa da code remote.
- 4. Fate clic sul pulsante Sfoglia e apparirà l'apposita finestra di dialogo.
- 5. Selezionate la directory di spool sul server remoto che dovrà ricevere i file giornale dalle stazioni di lavoro remote.

#### **Nota:**

Questa funzione è alquanto diversa dallo spool di stampa tradizionale previsto dai sistemi operativi di rete tradizionali. Usate la rete per ridirigere le porte parallele LPTx: nel solito modo per sfruttare la funzione. Su alcuni sistemi operativi di rete, quando vengono ridirette le porte, potete anche utilizzare Print Manager di Windows come descritto sopra.

### **Menu Documento**

Il menu Documento vi permette di controllare i file giornale contenuti in una coda di stampa Epson Stylus. I file giornale possono essere messi in attesa, riaccodati per una stampa successiva, cancellati o conservati per ristampe successive. Fate un doppio clic sul file giornale e selezionate l'opzione prescelta dal menu Documento.

### **Menu Vista**

Il menu Vista vi consente di limitare la quantità di informazioni visualizzate dallo Spool Manager Epson sulle code e sui file giornale. E' possibile anche controllare la visualizzazione del Despooler Epson.

I marcatori che appaiono accanto alle opzioni Mostra stato, Mostra dimensioni e Mostra tempo/data indicano quali informazioni vengono mostrate nella finestra Spool Manager.

Un marcatore accanto all'opzione Mostra Despool Popup indica che il Despooler Epson appare a ogni stampa; fate clic su questa opzione per disabilitare questa caratteristica. (Il Despooler Epson appare in ogni caso quando si verifica un errore sulla stampante.)

## **Menu Opzioni**

Il menu Opzioni controlla la directory standard di spool, il timer e il font selezionato, come segue:

#### *Directory di spool di default*

Scegliete questa opzione per ridefinire l'impostazione standard (TEMP) del directory. I file giornale vengono inviati nel directory definito con questa opzione. Questa opzione equivale all'impostazione Directory di spool dell'opzione Imposta del menu Coda, che però si applica a tutte le code.

#### *Timer*

L'opzione Aggiorna timer determina indica allo Spool Manager Epson la frequenza di aggiornamento delle informazioni che appaiono nella finestra Spool Manager Epson. Il parametro va indicato in secondi.

L'opzione Timer remoto indica allo Spool Manager Epson la frequenza con cui deve cercare nuovi file giornale in una directory di rete. Il parametro va indicato in secondi.

Vedere Il menu Coda per ulteriori dettagli sulla stampa in rete.

#### *Font*

Questa opzione permette di impostare il font di default utilizzato dallo Spool Manager Epson per visualizzare le informazioni nella finestra Spool Manager.

# **Il menu Guida**

Il menu Guida contiene le informazioni sul copyright, i marchi registrati e il numero di versione dello Spool Manager Epson, per mezzo dell'opzione Informazioni.

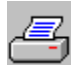

### **Il Despooler Epson**

Quando un file giornale viene elaborato dallo Spool Manager Epson, viene inviato al Despooler Epson. Il Despooler Epson mostra l'avanzamento del lavoro di stampa corrente e identifica le informazioni relative allo stato della stampante come l'esaurimento della carta, lo stato di off-line ecc.

#### **Note:**

Se avete disattivato l'opzione Mostra Despool Popup nel menu Vista dello Spool Manager Epson, la finestra del Despooler Epson appare solo se si verifica un errore sulla stampante.

Sul lato destro della finestra Despooler è presente un'immagine che può contenere una o più fasce orizzontali che rappresentano un'area del documento in corso di stampa. Ogni pagina del documento viene suddivisa in una o più fasce orizzontali per l'elaborazione. Quando una fascia è completa, i dati vengono inviati alla stampante e il Despooler inizia ad elaborare la fascia successiva. Se il documento è molto semplice, potrebbe essere sufficiente una sola fascia; se il documento è complesso (se contiene per esempio un'immagine grafica) o il computer dispone di poca memoria libera, potrebbero essere necessarie più fasce.

I messaggi di stato e i simboli che rappresentano condizioni di errore appaiono sull'immagine della stampante posta sulla sinistra della finestra del Despooler. Quando correggete un problema sulla stampante, il Despooler rileva la correzione e prosegue con il lavoro di stampa. Se si verifica un problema serio, come una mancanza di alimentazione, viene suggerito di inviare nuovamente il lavoro di stampa alla stampante.

Potete utilizzare il Despooler Epson per controllare i file giornale in modo analogo alle opzioni del menu

Documento dello Spool Manager Epson. I pulsanti di interruzione **della contra della contra della contra**, pausa

 $\blacksquare$ e riavvolgimento

> ◀◀ consentono di controllare in modo completo la stampa del giornale.

I pulsanti Informazioni e Guida forniscono informazioni supplementari sul Despooler Epson.

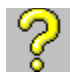

### **Domande e risposte**

Questa sezione di domande e risposte è utile per ottenere altre informazioni sul funzionamento del sistema di stampa Epson Stylus:

- **Q.** E' necessario variare le impostazioni del driver?
- **A.** No! Il driver comprende un Tipo documento Automatico che imposta opportunamente le varie opzioni a seconda del contenuto di ciascuna pagina del documento. Inoltre, le impostazioni di default sono adatte alla stragrande maggioranza dei lavori di stampa. E' invece necessario specificare il tipo di supporto su cui intendete stampare con Modi/Opzioni di stampa e indicare il formato con l'opzione Carta.
- **Q.** A cosa servono i pulsanti Default?
- **A.** I pulsanti Default che appaiono in diverse finestre di dialogo servono a riportare tutti i parametri alle impostazioni predefinite.
- **Q.** Pur avendo selezionato una delle opzioni di stampa diffusa per le mezzetinte, limmagine non appare stampata secondo le mie specifiche. Perché può accadere ciò?
- **A.** Il vostro software applicativo potrebbe utilizzare la propria elaborazione per le mezzetinte. Controllate nel software se è disponibile un'opzione per utilizzare la gestione delle mezzetinte eseguita dalla stampante in modo che il driver Epson Stylus possa eseguire il proprio lavoro.
- **Q.** Sto cercando di stampare un'immagine. Pur cambiando le impostazioni per le mezzetinte nel driver di stampante, il risultato è sempre lo stesso. Qual è il problema?
- **A.** Limmagine che state cercando di stampare potrebbe già essere stata retinata dal software e il software potrebbe utilizzare la propria elaborazione per le mezzetinte. Controllate nel software se è disponibile un'opzione per utilizzare la gestione delle mezzetinte eseguita dalla stampante in modo che il driver Epson Stylus possa eseguire il proprio lavoro. Potete anche cercare di stampare l'immagine con un altro software.
- **Q.** Non riesco a stampare su una stampante remota di Windows con la mia configurazione di Windows per WorkGroups o LAN. Qual è il problema?
- **A.** Dovete istruire lo Spool Manager Epson a stampare attraverso il Print Manager di Windows. E' possibile farlo selezionando la coda di stampa sul menu Coda e quindi impostando Usa Print Manager per questa opzione.
- **Q.** Non riesco a stampare sulla porta LPT o COM dal sistema di stampa Epson Stylus. Perché?
- **A.** Dovete istruire lo Spool Manager Epson a stampare attraverso il Print Manager di Windows. E' possibile farlo selezionando la coda di stampa sul menu Coda e quindi impostando Usa Print Manager per questa opzione.
- **Q.** Non riesco a stampare da una sessione Windows di OS/2. Qual è il problema?
- **A.** Dovete istruire lo Spool Manager Epson a stampare attraverso il Win-OS/2 Print Manager. E' possibile farlo selezionando la coda di stampa sul menu Coda e quindi impostando Usa Print Manager per questa opzione.
- Q. Vorrei inviare i miei file giornale a uno Spool Manager Epson remoto attraverso la rete. Posso farlo?
- **A.** Sì. Seguite la procedura descritta nel file Guida alla voce menu Coda.

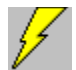

## **Panoramica**

la seguente panoramica vi aiuta a comprendere le funzioni del sistema di stampa Epson Stylus.

Usate il Pannello di controllo di Windows per accedere a Imposta stampante. Vi sono sei pagine da selezionare:

#### *Tipo documento*

Selezionate Tipo documento per scegliere il tipo di documento da stampare e il tipo di stampa (monocromatica/colore). Per ottenere i migliori risultati lasciate il Tipo documento impostato su Automatico così che il driver possa impostare automaticamente volta a volta le varie opzioni a seconda del tipo di immagine da stampare.

#### *Carta*

Selezionate Carta per impostare il formato e l'orientamento dell'immagine sulla pagina. Man mano che esaminate i diversi formati proposti appare un esempio del formato e dell'area stampabile. Scegliete l'orientamento Orizzontale o Verticale.

#### *Opzioni/Modalità di stampa*

Selezionate Opzioni/Modalità di stampa per definire la modalità di stampa (risoluzione), il supporto caricato nella stampante e le opzioni MicroWeave e Alta velocità. Il tipo di supporto dipende dalla modalità di stampa impostate mentre le opzioni MicroWeave e Alta velocità sono impostate automaticamente in base alle impostazioni di Modalità di stampa e di Tipo di supporto. E' inoltre possibile impostare le opzioni di stampa di default.

#### *Impostazioni immagine*

Selezionate Impostazioni immagine è per scegliere le varie impostazioni che regolano in calore, la luminosità e il contrasto dell'immagine. L'immagine campione che appare nella finestra di dialogo cambia a seconda delle impostazioni: è possibile sostituire questa immagine campione con un'altra a vostra scelta. L'opzione Automatico imposta automaticamente al meglio tutti i valori ed è opportuno utilizzarla sempre a meno che non si vogliano dare degli effetti speciali all'immagine stampata.

#### *Mezzetinte*

Selezionate Mezzetinte per scegliere il metodo di realizzazione delle mezzetinte. L'immagine campione che appare nella finestra di dialogo cambia a seconda delle impostazioni. L'opzione Automatico imposta automaticamente al meglio il metodo di realizzazione delle mezzetinte ed è opportuno utilizzarla sempre a meno che non si vogliano dare degli effetti speciali all'immagine stampata.

### *Informazioni*

Selezionate Informazioni per avere informazioni sulla versione del driver nel caso dobbiate contattare il supporto tecnico.

# **Informazioni sul copyright e sui marchi registrati**

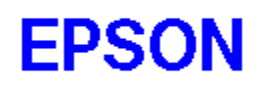

Il sistema di stampa Epson Stylus è stato sviluppato da Software 2000 Ltd., Oxford, Gran Bretagna. Su alcune parti: copyright © 1994,1995 Seiko Epson Corporation Copyright © 1994,1995 Software 2000 Ltd., Oxford, Gran Bretagna Tutti i diritti riservati.

**Tutti gli altri marchi sono registrati dai rispettivi proprietari. Epson non rivendica alcun diritto su di essi.**

# **Il pulsante OK**

Il pulsante OK chiude la finestra di dialogo registrando le impostazioni effettuate. Fate clic sul pulsante OK solo per salvare permanentemente le impostazioni sulla stampante.

#### **Per selezionare il pulsante OK:**

- Fate clic sul pulsante OK  $\blacklozenge$
- $\bullet$ Premete il tasto Invio quando il pulsante OK è evidenziato
- ۰ Premete la barra spaziatrice quando il pulsante OK è evidenziato.

# **Il pulsante Annulla**

Il pulsante Annulla chiude la finestra di dialogo senza salvare le modifiche alle impostazioni.

### **Per selezionare il pulsante Annulla:**

- Fate clic sul pulsante Annulla ٠
- Premete il tasto Invio quando il pulsante Annulla è evidenziato ۰
- $\bullet$ Premete il tasto Esc
- Premete la barra spaziatrice quando il pulsante Annulla è evidenziato. $\bullet$

# **Il pulsante Default**

Il pulsante Default ripristina tutte le impostazioni del driver ai valori di fabbrica. Usate questo pulsante ogni volta che volete ritornare alle impostazioni di base dopo aver apportato delle modifiche.

### **Per selezionare il pulsante Default:**

- $\bullet$ Fate clic sul pulsante Default
- Premete il tasto Invio quando il pulsante Default è evidenziato  $\bullet$
- Premete la barra spaziatrice quando il pulsante Default è evidenziato.۰

# **Tipo documento**

Selezionate il tipo di documento che più si avvicina a quello che state stampando oppure lasciate che il driver lo scelga automaticamente per voi.

L'impostazione di default è Automatico che è quella che produce in genere i migliori risultati. Con questa impostazione, il driver analizza le caratteristiche di ciascuna pagina da inviare alla stampa e regola opportunamente le impostazioni di risoluzione, colore e mezzetinte. Il driver imposta la modalità di stampa e le mezzetinte in base ai dati generali della pagina, mentre imposta le impostazioni di colore per ciascun oggetto, sia esso un elemento grafico o un blocco di testo.

Se preferite impostare manualmente i vari parametri, seguite queste indicazioni:

Scegliete Presentazione per stampare documenti con molti elementi grafici, come i diagrammi nelle presentazioni.

- Scegliete Fotografia per stampare fotografie.
- Scegliete Disegno per stampare documenti con disegni generati da applicazioni grafiche. ۰
- Scegliete testo per stampare documenti che contengono solo testo.

Ciascuna di queste opzioni determina le opportune impostazioni di Correzione colore e Mezzetinte. Se modificate un'impostazione predefinita di Mezzetinte o Colore, il driver annulla il tipo di documento impostato e usa le nuove impostazioni che avete selezionato.

#### **Vedere anche**

Inchiostro, Pulsante OK, Pulsante Annulla, Pulsante Default

### **Modalità di stampa**

Specifica la risoluzione (720 dpi, 360 dpi o 180 dpi) determinando il dettaglio con il quale viene stampata l'immagine. Maggiore è la risoluzione, più nitida è l'immagine.

Per ottenere la migliore risoluzione possibile, scegliete Alta - 720 dpi. In questo modo l'opzione MicroWeave viene automaticamente attivata mentre Alta velocità viene disattivata. Per ottenere i migliori risultati a 720 dpi, usate la carta speciale per stampa a 720 dpi oppure la carta patinata speciale ad alta qualità.

Nella maggior parte dei casi la risoluzione di 360 dpi è più che sufficiente. Questa impostazione produce immagini a colori di buona qualità usando meno memoria e impiegando meno tempo che a 720 dpi. Per ottenere i migliori risultati a 360 dpi, usate la carta patinata speciale per stampa a 360 dpi.

Se la velocità di stampa è importante e la qualità bozza è sufficiente, usate la risoluzione di 180 dpi.

#### **Nota:**

Riducendo la risoluzione si risparmia anche inchiostro.

#### **Vedere anche**

Tipo supporto, Opzioni di stampa

## **Tipo supporto**

Consente di impostare il tipo di supporto caricato sulla stampante. A seconda della Modalità di stampa impostata, il tipo di supporto può essere uno dei seguenti:

#### **Carta comune**

E' possibile usare carta comune e ottenere buoni risultati di stampa. La carta patinata offre migliori risultati perché assorbe meno inchiostro ma espone il foglio stampato al rischio delle sbavature. Per permettere agli utenti di conseguire i migliori risultati di stampa, Epson offre supporti speciali (carta e supporti trasparenti per proiezioni) adatti agli inchiostri usati sulle stampanti Epson.

#### **Carta patinata speciale per stampa a 360 dpi**

Usate questa carta per ottenere i migliori risultati a 360 dpi.

#### **Carta patinata speciale per stampa a 720 dpi**

Usate questa carta per ottenere i migliori risultati a 720 dpi. Nella confezione della stampante sono inseriti cinque fogli di prova di questa carta.

Usate le schede Epson di carta patinata per ottenere i migliori risultati di stampa a 720 dpi. Non lasciate trascorrere più di un anno tra l'acquisto e l'uso.

#### **Carta patinata ad alta qualità**

Usate questa carta a 720 dpi per ottenere ottimi risultati. Assicuratevi di usare carta Epson.

#### **Trasparenti per proiezioni**

Per stampare su supporti trasparenti in acetato per proiezioni, usate esclusivamente supporti Epson. Per ottenere i migliori risultati non lasciate trascorrere più di sei mesi tra l'acquisto e l'uso. Non usate la massima risoluzione per stampare sui supporti trasparenti.

#### **Vedere anche**

#### Modalità di stampa, Opzioni di stampa

## **Opzioni di stampa**

Le opzioni impostabili dall'utente sono MicroWeave e Alta velocità.

MicroWeave riduce la possibilità che appaiano delle fasce orizzontali sulle campiture di colore delle immagini. Infatti questa opzione riordina i dati grafici e li stampa a passi molto più ridotti. Questo provoca un rallentamento della velocità di stampa ma migliora la resa delle immagini a colori o a scale di grigio. Poiché non può migliorare la qualità di stampa di testo e disegni al tratto, è del tutto inutile attivare l'opzione MicroWeave in questi casi.

L'opzione Alta velocità attiva la stampa bidirezionale che aumenta la velocità di stampa. Però, per ottenere i migliori risultati nella stampa grafica, disattivate questa opzione e stampate in modalità monodirezionale.

#### **Nota:**

Se durante la stampa con l'opzione Alta velocità le linee verticali appaiono irregolari e mal allineate, effettuate la taratura della stampante come descritto nella documentazione.

#### **Vedere anche**

Modalità di stampa, Tipo supporto

## **Correzione colore**

Questa opzione controlla la correzione colore a seconda delle impostazioni di Tipo documento. Con l'opzione Automatico, la correzione colore è impostata per ottenere i migliori risultati.

Le varie opzioni possibili sono:

**Off**, che disattiva il controllo colore per lasciare questo compito al programma applicativo.

**Vivace**, che rende più brillanti i colori schiarendo i toni medi.

**Foto realistica**, che aumenta il contrasto nelle fotografie a colori.

**Standard**, che costituisce l'impostazione adatta alla maggior parte delle immagini a colori.